# Alibaba Cloud

# Resource Access Management Resource Access Management RAM User Management RAM User Management

Document Version: 20201117

**C-D Alibaba Cloud** 

# Legal disclaimer

Alibaba Cloud reminds you to carefully read and fully understand the terms and conditions of this legal disclaimer before you read or use this document. If you have read or used this document, it shall be deemed as your total acceptance of this legal disclaimer.

- 1. You shall download and obtain this document from the Alibaba Cloud website or other Alibaba Cloudauthorized channels, and use this document for your own legal business activities only. The content of this document is considered confidential information of Alibaba Cloud. You shall strictly abide by the confidentialit y obligations. No part of this document shall be disclosed or provided to any third part y for use without the prior written consent of Alibaba Cloud.
- 2. No part of this document shall be excerpted, translated, reproduced, transmitted, or disseminated by any organization, company or individual in any form or by any means without the prior written consent of Alibaba Cloud.
- 3. The content of this document may be changed because of product version upgrade, adjustment, or other reasons. Alibaba Cloud reserves the right to modify the content of this document without notice and an updated version of this document will be released through Alibaba Cloud-authorized channels from time to time. You should pay attention to the version changes of this document as they occur and download and obtain the most up-to-date version of this document from Alibaba Cloud-authorized channels.
- 4. This document serves only as a reference guide for your use of Alibaba Cloud products and services. Alibaba Cloud provides this document based on the "status quo", "being defective", and "existing functions" of its products and services. Alibaba Cloud makes every effort to provide relevant operational guidance based on existing technologies. However, Alibaba Cloud hereby makes a clear statement that it in no way guarantees the accuracy, integrit y, applicabilit y, and reliabilit y of the content of this document, either explicitly or implicitly. Alibaba Cloud shall not take legal responsibilit y for any errors or lost profits incurred by any organization, company, or individual arising from download, use, or trust in this document. Alibaba Cloud shall not, under any circumstances, take responsibilit y for any indirect, consequential, punitive, contingent, special, or punitive damages, including lost profits arising from the use or trust in this document (even if Alibaba Cloud has been notified of the possibilit y of such a loss).
- 5. By law, all the content s in Alibaba Cloud document s, including but not limited to pictures, architecture design, page layout, and text description, are intellectual property of Alibaba Cloud and/or its affiliates. This intellectual property includes, but is not limited to, trademark rights, patent rights, copyright s, and trade secret s. No part of this document shall be used, modified, reproduced, publicly transmitted, changed, disseminated, distributed, or published without the prior written consent of Alibaba Cloud and/or it s affiliates. The names owned by Alibaba Cloud shall not be used, published, or reproduced for marketing, advertising, promotion, or other purposes without the prior written consent of Alibaba Cloud. The names owned by Alibaba Cloud include, but are not limited to, "Alibaba Cloud", "Aliyun", "HiChina", and other brands of Alibaba Cloud and/or it s affiliates, which appear separately or in combination, as well as the auxiliary signs and patterns of the preceding brands, or anything similar to the company names, trade names, trademarks, product or service names, domain names, patterns, logos, marks, signs, or special descriptions that third parties identify as Alibaba Cloud and/or its affiliates.
- 6. Please directly contact Alibaba Cloud for any errors of this document.

# Document conventions

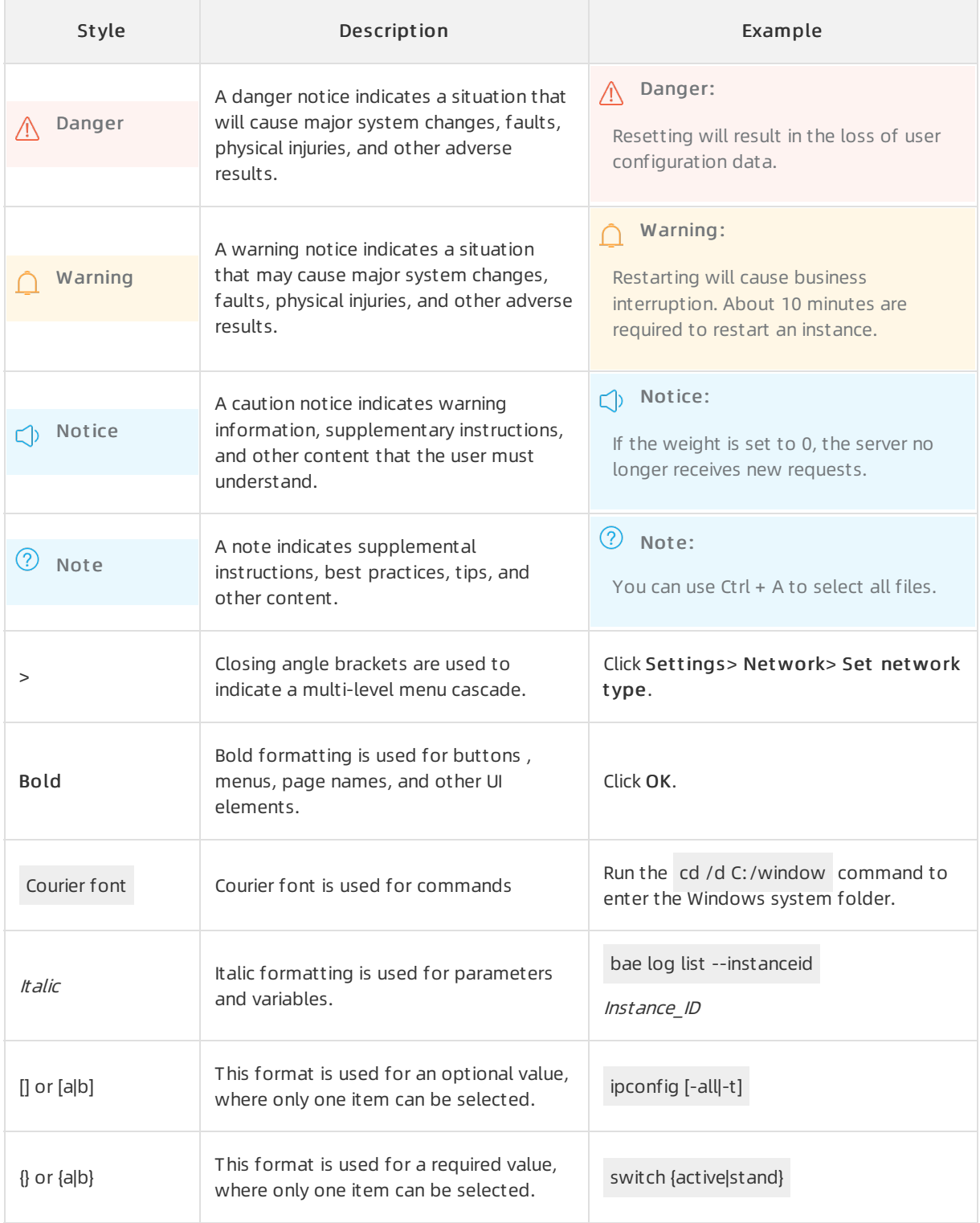

# Table of Contents

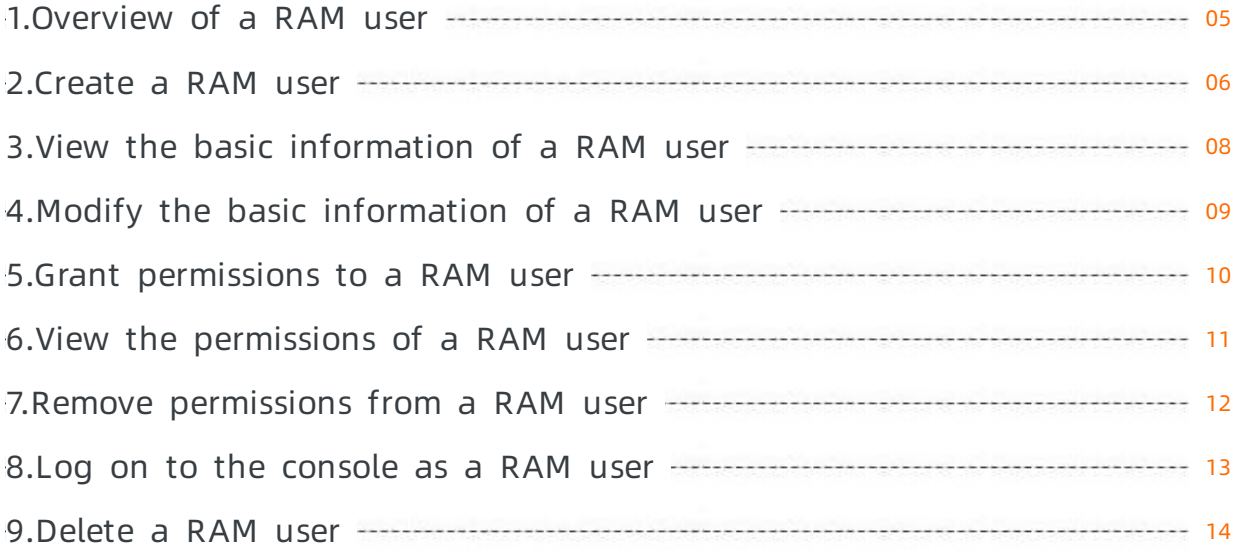

# <span id="page-4-0"></span>1.Overview of a RAM user

A RAM useris a RAM identity with a fixed ID and credential information. A RAM useris an identity that represents a person or an application.

- An Alibaba Cloud account can create multiple RAM users. RAM users can be used to represent employees, systems, or applications within an enterprise.
- RAM users do not own resources. Fees incurred by RAM users are billed to the corresponding Alibaba Cloud accounts. RAM users do not receive individual bills and cannot make payments.
- RAM users are visible only to the Alibaba Cloud account to which they belong.
- RAM users must be authorized by their parent Alibaba Cloud accounts before they can log on to the RAM console or call API operations to use resources owned by the parent account.

Enterprises that have multiple Alibaba Cloud resources can use RAM to manage user permissions and resources. For more information, see Use RAM to manage user [permissions](https://www.alibabacloud.com/help/doc-detail/93742.htm#concept-d2j-wdk-xdb) and resources.

# <span id="page-5-0"></span>2.Create a RAM user

This topic describes how to create a RAM user. A RAM useris an entity that you create in RAM to represent a person or application. A RAM user can access Alibaba Cloud resources afterthe RAM useris granted the required permissions.

### Procedure

- 1. Log on to the RAM [console](https://ram.console.aliyun.com/) with an Alibaba Cloud account.
- 2. In the left-side navigation pane, click Users under Identities.
- 3. On the Users page, click Create User.

**2** Note You can click Add User to create multiple RAM users at a time.

- 4. Set the Logon Name and Display Name parameters.
- 5. In the Access Mode section, select Console Password Logon or Programmatic Access.
	- Console Password Logon: If you select this access mode, you must complete the logon security settings. These settings specify whetherto use a system-generated or customlogon password, whetherthe password must be reset on the next logon, and whetherto enable multifactor authentication (MFA).

<sup>2</sup> Note If you select Custom Logon Password in the Console Password section, you must specify a password. The password must meet the strength requirements that you have specified on the Identities > Settings page. For more [information,](https://www.alibabacloud.com/help/doc-detail/116413.htm#task-188785) see Set a password policy for RAM users.

Programmatic Access: If you select this access mode, an AccessKey pairis automatically created forthe RAM user. The RAM user can call API operations or use SDKs to access Alibaba Cloud resources.

 $\Omega$  Note To ensure the security of your Alibaba Cloud account, we recommend that you select only one access mode for the RAM user. This prevents the RAM user from using an AccessKey pairto access Alibaba Cloud resources afterthe RAM userleaves the organization.

#### 6. Click OK.

### What's next

- You can attach one or more policies to the RAM user. In this way, you grant the RAM userthe access to the Alibaba Cloud resources that are specified in the policies. For more [information,](https://www.alibabacloud.com/help/doc-detail/116146.htm#task-187800) see Grant permissions to a RAM user.
- The RAM user can be used to log on to the console. For more [information,](https://www.alibabacloud.com/help/doc-detail/116265.htm#task-188189) see Log on to the console as a RAM user.
- You can add the RAM userto one or more RAM user groups and grant permissions to the RAM user groups. For more information, see Add a RAM [userto](https://www.alibabacloud.com/help/doc-detail/116809.htm#task-187540) a RAM user group.

### Related information

● [CreateUser](https://www.alibabacloud.com/help/doc-detail/28680.htm#doc-api-Ram-CreateUser)

# <span id="page-7-0"></span>3.View the basic information of a RAM user

This topic describes how to view the basic information of a RAM user, including the user name, display name, and user ID (UID).

### Procedure

- 1. Log on to the RAM [console](https://ram.console.aliyun.com/) by using an Alibaba Cloud account.
- 2. In the left-side navigation pane, click Users under Identities.
- 3. In the User Logon Name/Display Name column, click the name of the RAM user.
- 4. In the Basic Inf ormation section, view the userinformation.

### Related information

[GetUser](https://www.alibabacloud.com/help/doc-detail/28681.htm#doc-api-Ram-GetUser)

# <span id="page-8-0"></span>4.Modify the basic information of a RAM user

This topic describes how to modify the basic information of a RAM user, including the username and display name.

# Procedure

- 1. Log on to the RAM [console](https://ram.console.aliyun.com/) by using an Alibaba Cloud account.
- 2. In the left-side navigation pane, click Users under Identities.
- 3. In the User Logon Name/Display Name column, click the name of the RAM user.
- 4. In the Basic Inf ormation section, click Modif y Basic Inf ormation and modify the basic information.
- 5. Click OK.

### Related information

[UpdateUser](https://www.alibabacloud.com/help/doc-detail/28682.htm#doc-api-Ram-UpdateUser)

# <span id="page-9-0"></span>5.Grant permissions to a RAM user

This topic describes how to grant permissions to a RAM user. A RAM user can access Alibaba Cloud resources after obtaining the relevant permissions.

# Method 1

Grant permissions to a RAM user on the Users page.

- 1. Log on to the RAM [console](https://ram.console.aliyun.com/) by using an Alibaba Cloud account.
- 2. In the left-side navigation pane, click Users under Identities.
- 3. In the User Logon Name/Display Name column, find the RAM user.
- 4. ClickAdd Permissions. On the page that appears, the Principal field is automatically filled in.
- 5. In the Policy Name column, select the policies that you want to attach to the RAM user.

 $\heartsuit$  Note You can click the cross sign  $(x)$  next to a policy in the Selected section to delete the policy.

#### 6. Click OK.

7. Click Finished.

### Method 2

Grant permissions to a RAM user on the Grant s page.

- 1. Log on to the RAM [console](https://ram.console.aliyun.com/) by using an Alibaba Cloud account.
- 2. In the left-side navigation pane, click Grants under Permissions.
- 3. ClickGrant Permission.
- 4. In the Principal section, enter the name or ID of the RAM user, and then select the RAM user from the auto-complete results.
- 5. In the Policy Name column, select the policies that you want to attach to the RAM user.

 $\Diamond$  Note You can click the cross sign  $(x)$  next to a policy in the Selected section to delete the policy.

- 6. Click OK.
- 7. Click Finished.

### Related information

[AttachPolicyToUser](https://www.alibabacloud.com/help/doc-detail/28725.htm#doc-api-Ram-AttachPolicyToUser)

# <span id="page-10-0"></span>6.View the permissions of a RAM user

This topic describes how to view the permissions of a RAM user, including the permissions that are granted to the RAM user and the permissions that the RAM userinherits fromthe RAM user groups. You can view the applicable scope, type, and description of each permission policy to help you better manage permissions.

# View the permissions that are granted to a RAM user

- 1. Log on to the RAM [console](https://ram.console.aliyun.com/) with an Alibaba Cloud account.
- 2. In the left-side navigation pane, click Users under Identities.
- 3. In the User Logon Name/Display Name column, click the username of the target RAM user.
- 4. Click the Permissions tab.
- 5. On the Individual tab, view the permissions that are granted to the RAM user.

### View the permissions that a RAM user inherits from the RAM user groups

- 1. Log on to the RAM [console](https://ram.console.aliyun.com/) with an Alibaba Cloud account.
- 2. In the left-side navigation pane, click Users under Identities.
- 3. In the User Logon Name/Display Name column, click the username of the target RAM user.
- 4. Click the Permissions tab.
- 5. Click the Group Permissions tab. On this tab, view the permissions that the RAM userinherits from the RAM user groups.

# <span id="page-11-0"></span>7.Remove permissions from a RAM user

You can remove permissions froma RAM userif the RAM user no longer needs the permissions orthe RAM user leaves your organization. This topic describes how to remove permissions from a RAM user.

# Method 1

You can remove permissions froma RAM user on the Grant s page.

- 1. Log on to the RAM [console](https://ram.console.aliyun.com/) by using an Alibaba Cloud account.
- 2. In the left-side navigation pane, clickGrant s under Permissions.
- 3. On the Grants page, find the RAM user and policy, and click Revoke Permission in the Actions column.
- 4. In the message that appears, click OK.

### Method 2

You can remove permissions froma RAM user on the Permissions tab of a user details page.

- 1. Log on to the RAM [console](https://ram.console.aliyun.com/) by using an Alibaba Cloud account.
- 2. In the left-side navigation pane, click Users under Identities.
- 3. On the Users page, click the name of the RAM userin the User Logon Name/Display Name column.
- 4. On the page that appears, click the Permissions tab. On this tab, find the policy that you want to detach from the RAM user, and click Remove Permission in the Actions column.
- 5. In the message that appears, click OK.

### Related information

[DetachPolicyFromUser](https://www.alibabacloud.com/help/doc-detail/28726.htm#doc-api-Ram-DetachPolicyFromUser)

# <span id="page-12-0"></span>8.Log on to the console as a RAM user

This topic provides the logon URL of a RAM user and describes how to log on to the Alibaba Cloud Management Console as a RAM user.

# Context

- For information about the default domain name, account alias, and domain alias, see [Terms](https://www.alibabacloud.com/help/doc-detail/28628.htm#concept-ant-mt2-xdb).
- After you log on to the RAM console by using an Alibaba Cloud account, you can choose Identities > Settings and click the Advanced tab to view the default domain name and domain alias.

### Procedure

1. Log on to the Alibaba Cloud [Management](https://signin.alibabacloud.com/login.htm) Console as a RAM user.

 $\Diamond$  Note To view the logon URL of a RAM user, use your Alibaba Cloud account to log on to the RAM [console](https://ram.console.aliyun.com/). The logon URL is displayed on the Overview page.

- 2. Enterthe logon name of the RAM user and click Next. Three types of logon names are available:
	- $\circ$  Logon name 1: default domain name. The format of the RAM user logon name is  $\leq$ susername>@ <\$AccountAlias>.onaliyun.com , such as, username@company-alias.onaliyun.com.

 $\heartsuit$  Note The logon name of the RAM user is in the User Principal Name (UPN) format. All logon names that are listed in the RAM console follow this format. < \$username> indicates the name of the RAM user. <\$AccountAlias>.onaliyun.comindicates the default domain name.

Logon name 2: the account alias. The format of the RAM userlogon name is <\$username>@<\$Ac countAlias> , such as, username@company-alias.

Not e <\$username> indicates the name of the RAM user. <\$AccountAlias> indicates the account alias.

Logon name 3: the domain alias if configured. The format of the RAM userlogon name is <\$user name>@<\$DomainAlias> , such as, username@example.com.

 $\heartsuit$  Not e  $\leq$  susername> indicates the name of the RAM user and  $\leq$  DomainAlias> indicates the domain alias.

3. Enterthe logon password and click Login.

# <span id="page-13-0"></span>9.Delete a RAM user

This topic describes how to delete a Resource Access Management (RAM) user. After a RAM useris deleted, the AccessKey pairs of the RAM user are deleted and the multi-factor authentication (MFA) device of the RAM user is removed. The permissions of the RAM user are also removed.

# Prerequisites

The RAM user is not used by systems or applications. Otherwise, a service failure may occur after the RAM useris deleted.

### Procedure

- 1. Log on to the RAM [console](https://ram.console.aliyun.com/) with an Alibaba Cloud account.
- 2. In the left-side navigation pane, click Users under Identities.
- 3. On the Users page, find the RAM userthat you want to delete in the User Logon Name/Display Name column, and click Delete in the Actions column.
- 4. In the dialog box that appears, click Aware of the Risk and Confirm Delete.

# Related information

[DeleteUser](https://www.alibabacloud.com/help/doc-detail/28683.htm#doc-api-Ram-DeleteUser)